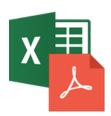

# **Converting Excel to PDFs**

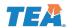

Width: A

₾

₾

<u>+</u>

Spreadsheets will need to be converted to accessible PDFs. Use the following best practices when converting to PDF from Excel.

Page Setup

Page

Print titles

Gridlines

Black and white

Down, then over
Over, then down

Draft <u>q</u>uality

Rows to repeat at top:

Columns to repeat at left:

# **Add Repeated Rows**

Repeat your rows if your data extends beyond 1 page.

- 1. Click on the "Page Layout" tab.
- Click the "More" option on the lower right of "Page Setup".

The Page Setup window opens.

- 3. Click on "Sheet" tab.
- 4. Enter \$1:\$1 on the "Rows to repeat at top" field.
- 5. Click the "OK" button.

## **Select Page Orientation**

Select the page orientation that best fits your data. For large data sets, "Landscape" orientation works the best.

- 1. Click on the "Page Layout" tab.
- 2. Click on "Orientation"
- 3. Select the appropriate orientation layout from the drop-down menu.

### **Set Print Area**

A print area is the range of cells that are designate to print or convert. Adjust the print area to make sure certain columns or rows don't split, from the data set, to another page of the PDF.

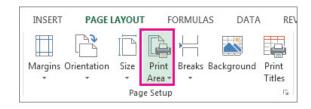

Comments

Cell errors as

(None)

displayed

Print Breaks Background Print

Page Setur

Header/Footer

- On the Page Layout tab, in the Page Setup group, click Print Area, and then click Set Print Area.
- Use the Page Break View to see and <u>adjust the Print Area in Excel</u> (View > Page Break View).

#### Convert to PDF

Use one of the following ways to convert your Excel spreadsheets to PDFs. Regardless of which method is used, additional steps in Acrobat will need to be performed.

- Save as Adobe PDF "File" tab > select "Save as Adobe PDF" (located on the left-side green pane).
- Acrobat Tab "ACROBAT" tab > select "Make Accessible" from "Create PDF and Run Action" tile.
- Print to PDF Click on the "File" tab and Click on "Print" from the green pane of the left-side.

#### Retag in PDF

Converted spreadsheets will need to be retagged in Acrobat to be made accessible. Go to the "Accessibility" tools panel and click "Autotag Document" (In Acrobat 11, it's called "Add Tags to Document").

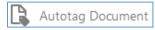

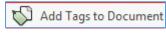

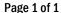